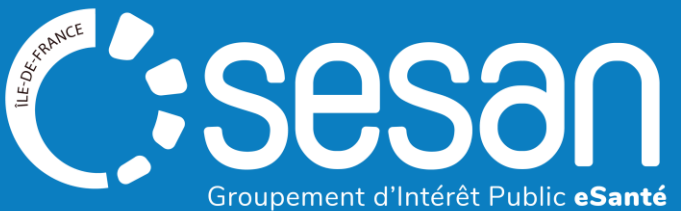

# Webinaire ViaTrajectoire - Prescripteurs médecins libéraux vers les Unités de Soins Palliatifs Approfondissement

**CORPALIF & SESAN – 18 janvier 2024**

## Sommaire

#### **1│ Rappel du contexte**

#### **2│ Démonstration**

- o Connexion à ViaTrajectoire
- o Approfondissement de l'utilisation des tableaux de bord
	- **Focus orientation**
	- **Focus volet médical**
	- **Focus volet de soins et projet**

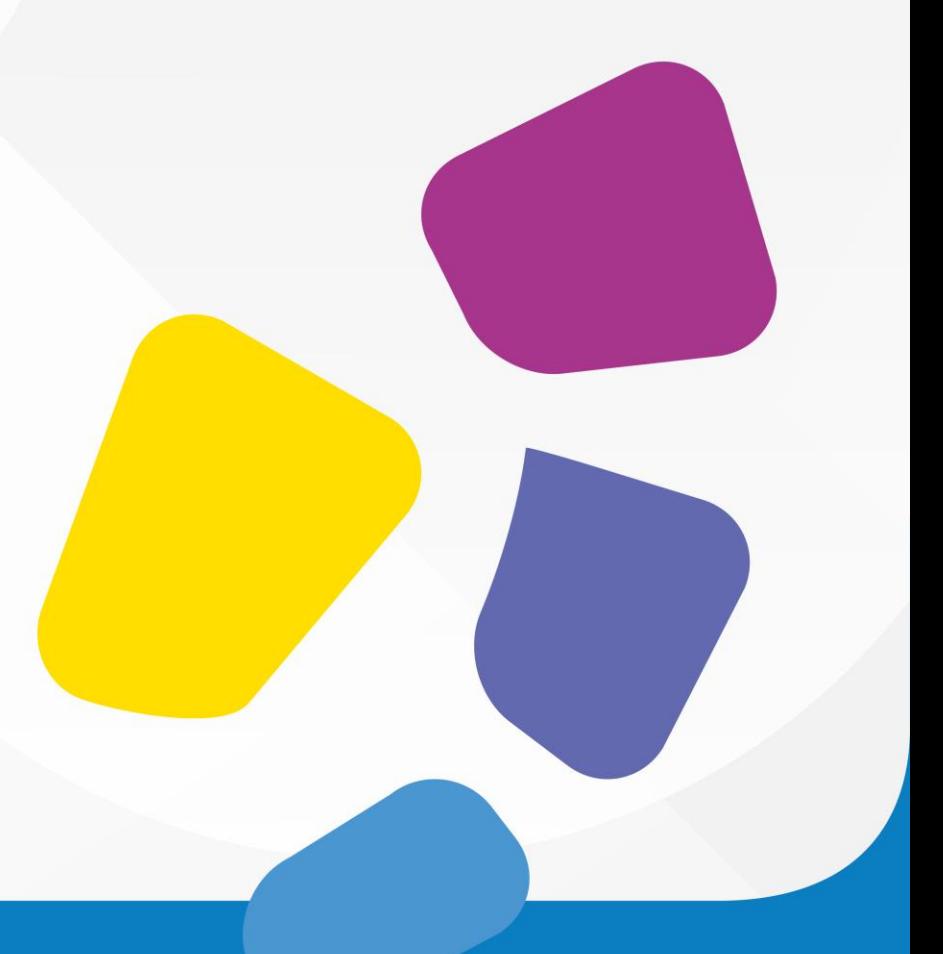

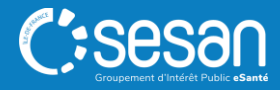

#### **Fonctionnement du webinaire**

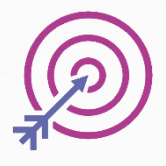

Session d'une durée de 1H.

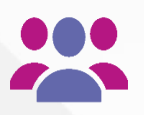

Aujourd'hui : **X** participants inscrits, bienvenue !

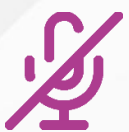

L'utilisation de votre microphone n'est pas requise.

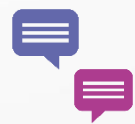

Posez vos questions via le tchat

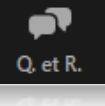

Lever la main

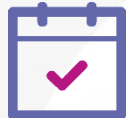

En fin de session : à vous la parole !

- Lever la main pour prendre la parole
- Qu'avez-vous pensé de ce Webinaire ?

Un sondage de satisfaction vous est adréssé à la fin de la session dans le chat.

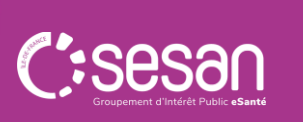

## Rappel du contexte

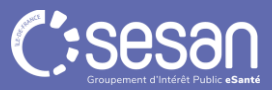

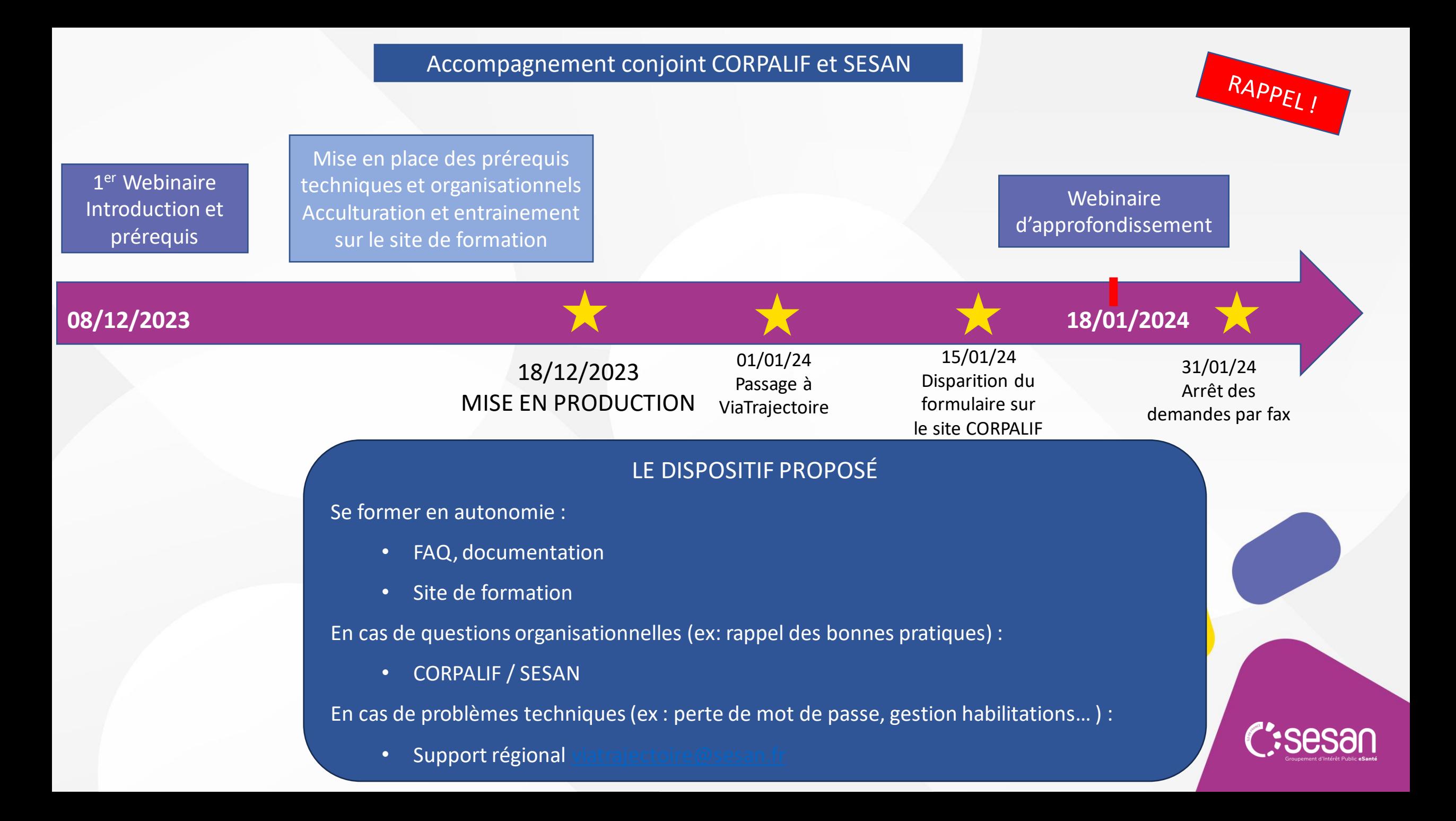

## **Les évolutions depuis le 18 décembre**

#### Symptômes remarquables pour les unités de soins palliatifs

D Douleur non contrôlée

Angoisse majeure

□ Dyspnée intense

□ Risque de détresse respiratoire

□ Trouble neuropsychique

 $\Box$  Confusion

□ Nausées, vomissements

□ Syndrome occlusif

Risque hémorragique

□ Syndrome dépressif

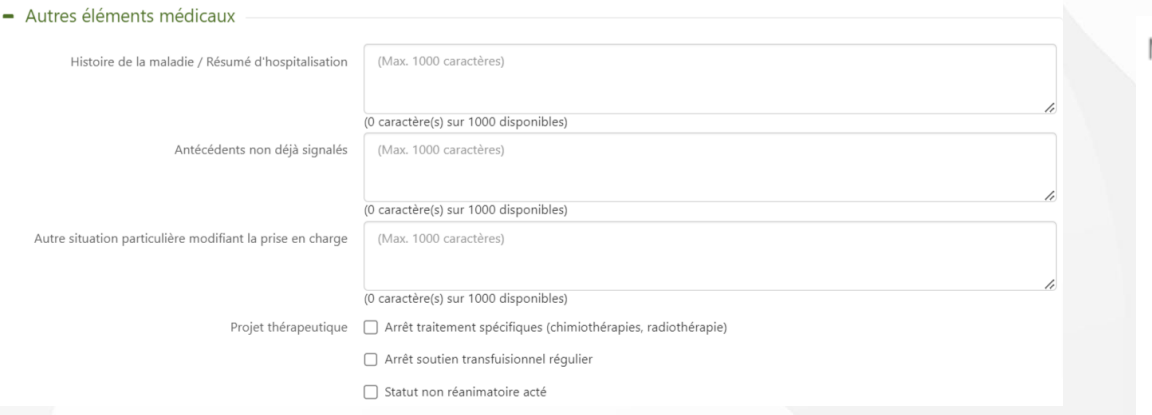

#### • **Modification des comorbidités** • **Ajout d'un bloc spécifique pour les USP**

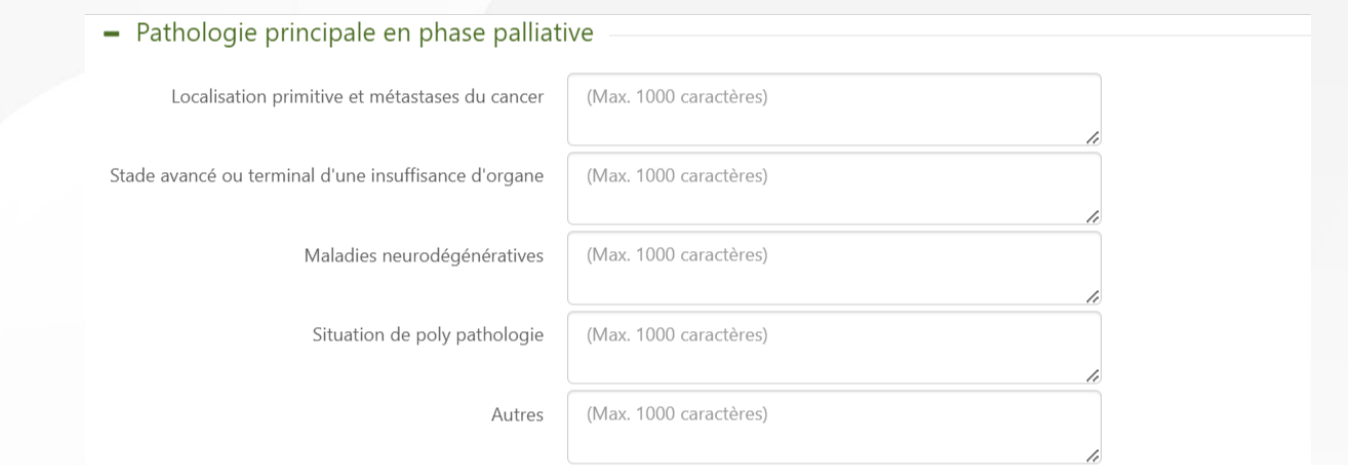

#### • **Ajout d'un item dans Projet thérapeutique** • **Ajout d'un item dans Traitement et Mode d'administration**

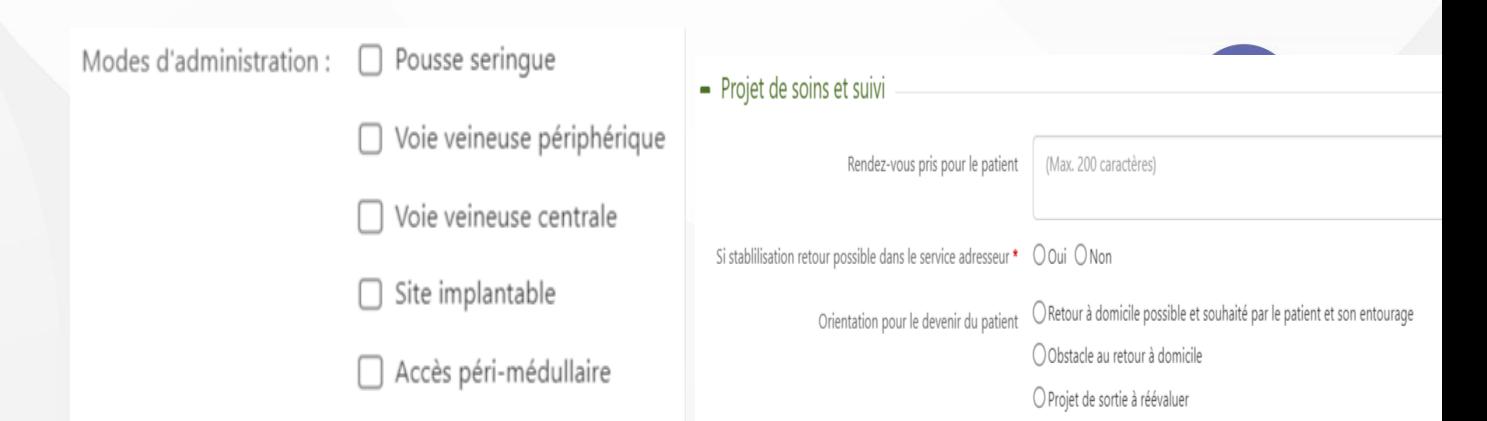

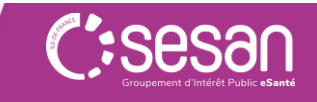

## Présentation des tableaux de bord

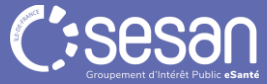

### **Modalités de connexion au portail médecin libéral**

Se connecter à ViaTrajectoire

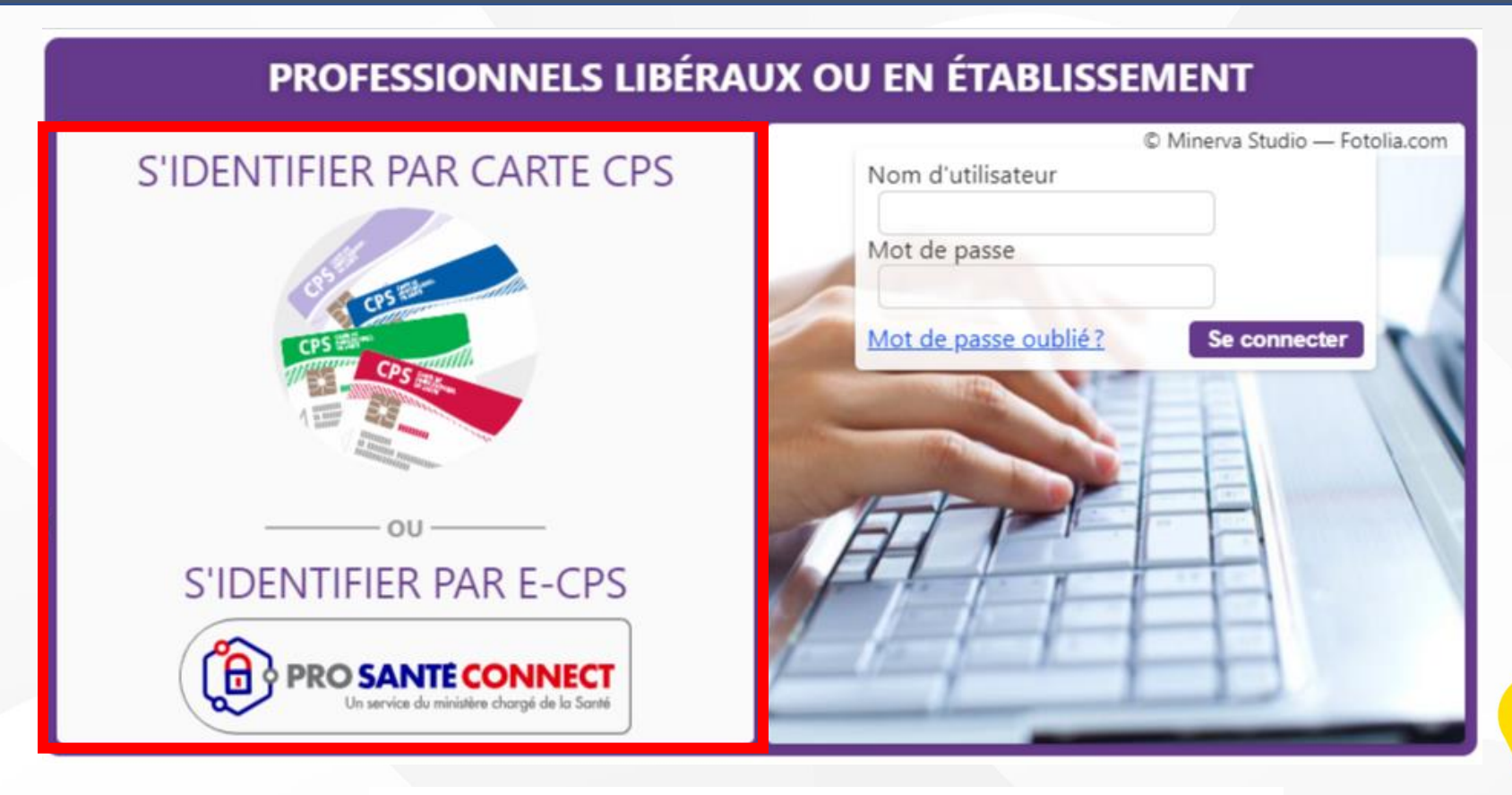

- Connexion par carte CPS ou eCPS.
- Médecins libéraux, médecins exerçant au sein de PMI, CMPP,…

#### **Modalités de connexion**

#### **Portail médecin libéral**

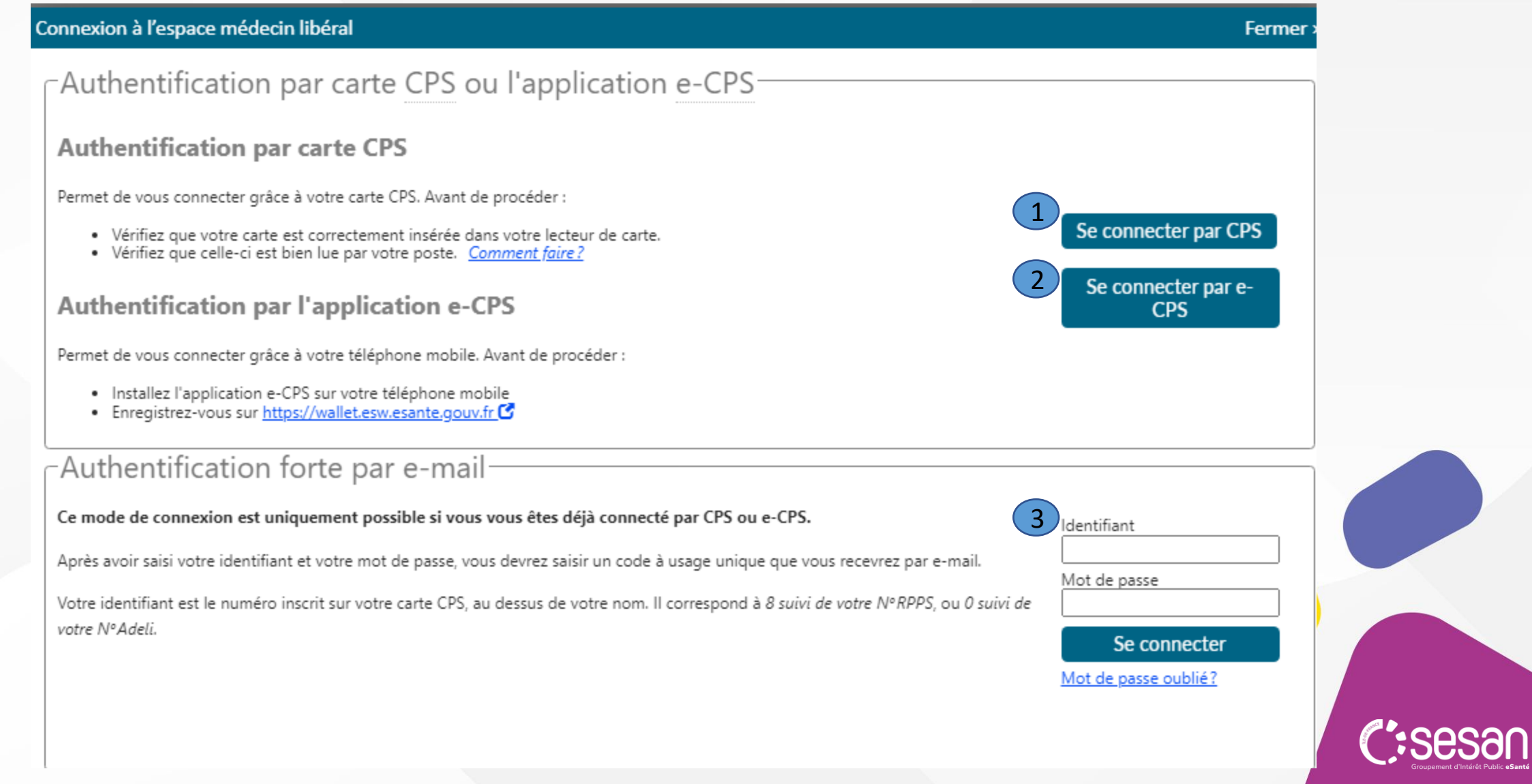

## **Modalités de connexion**

#### **Portail médecin libéral**

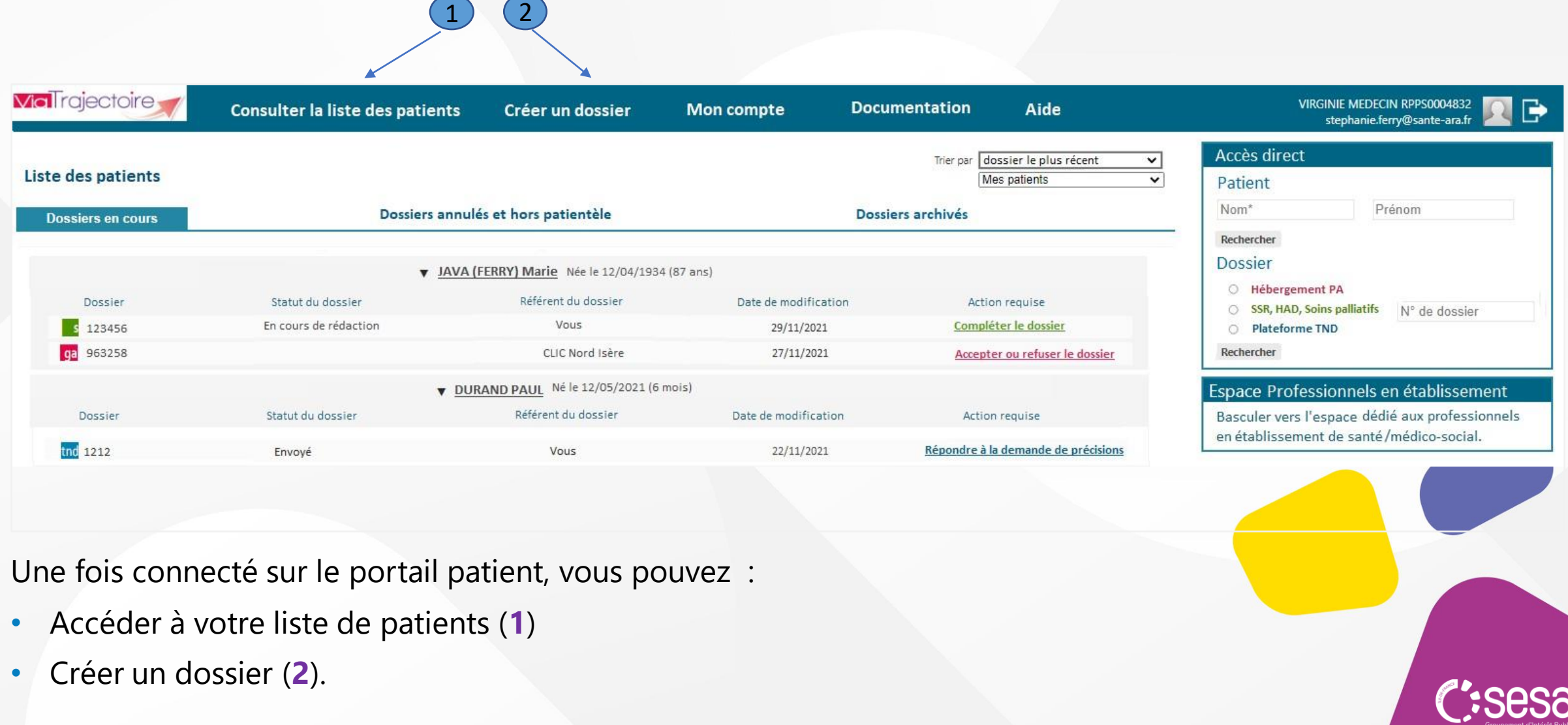

### **Création d'un dossier**

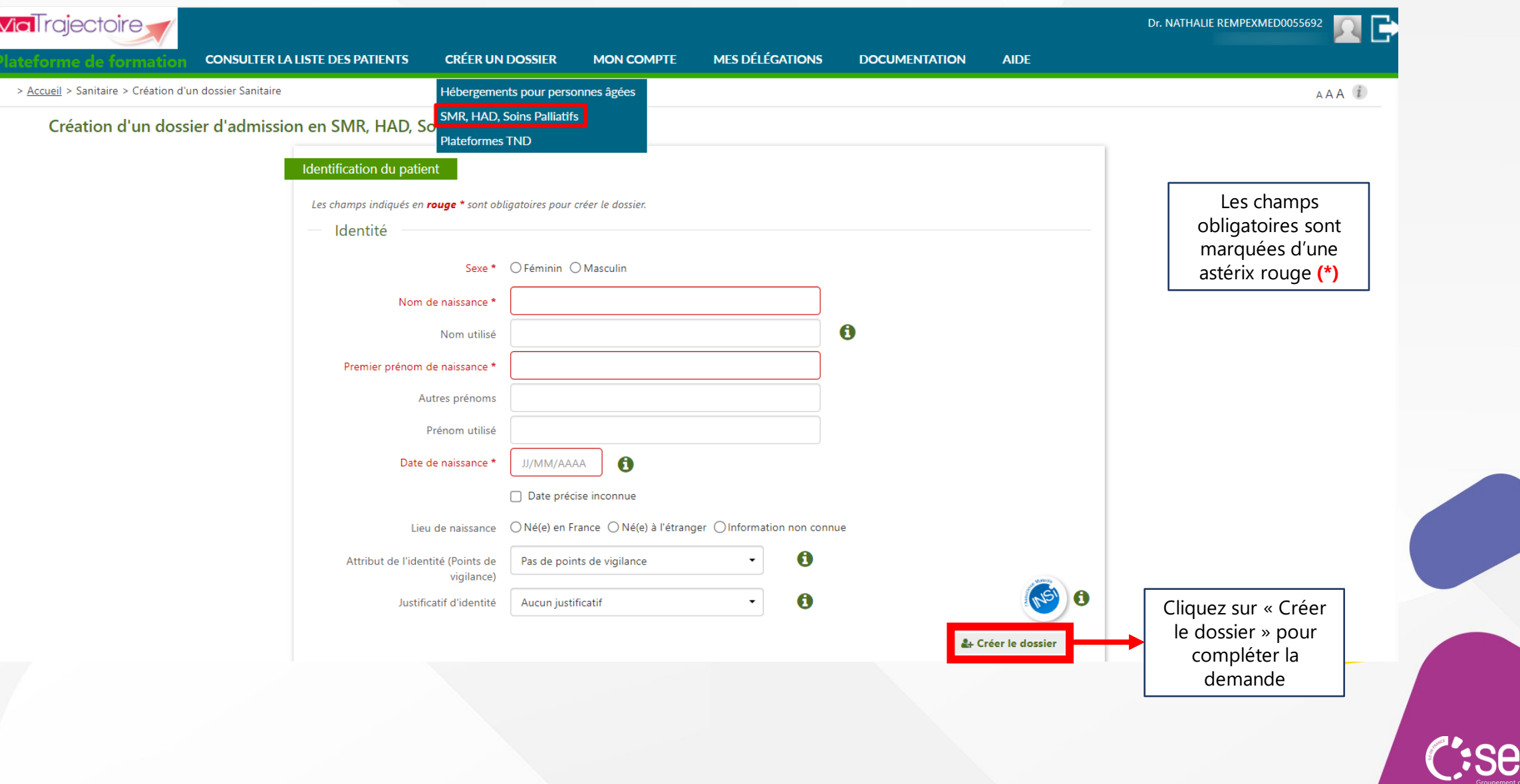

## **Tableau de bord prescripteur**

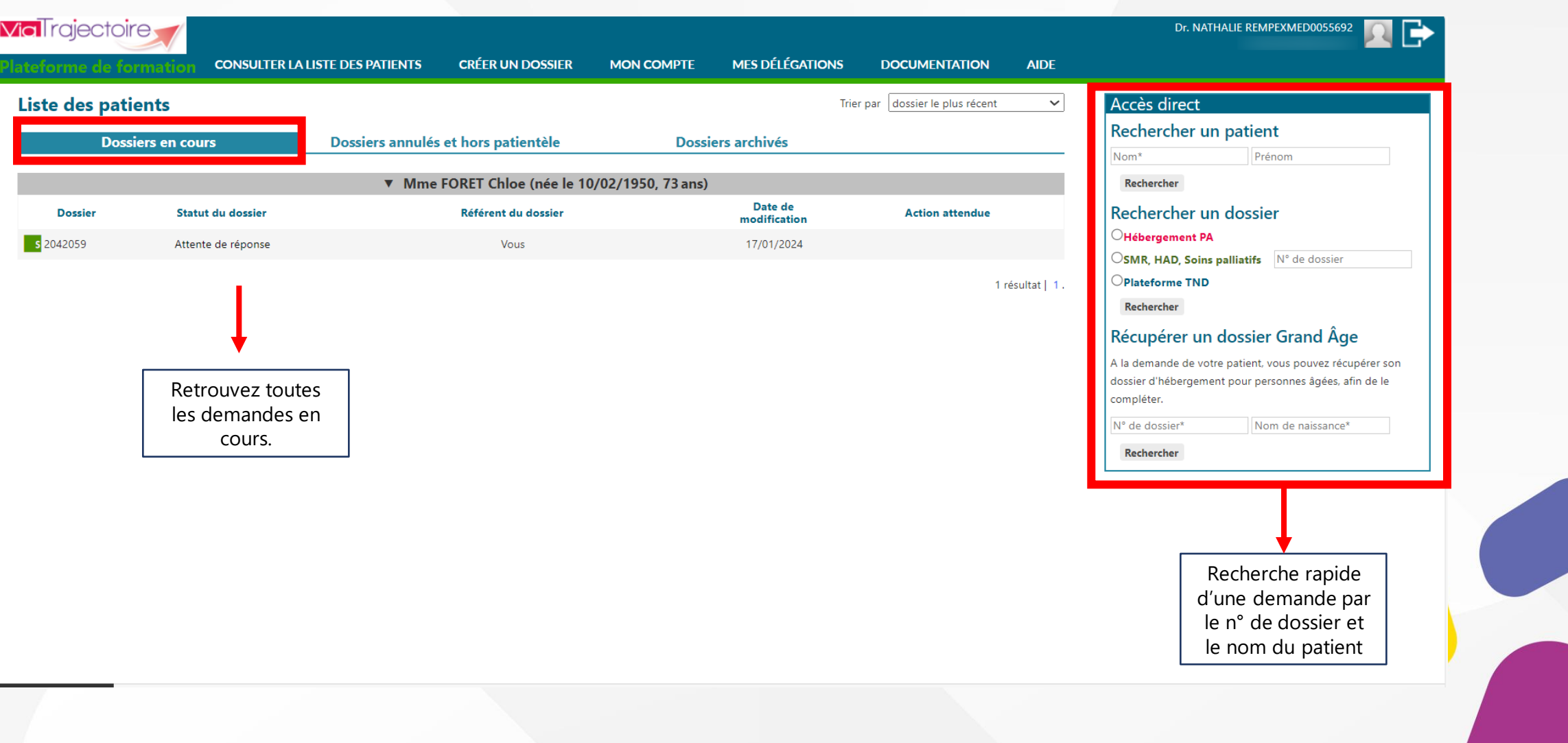

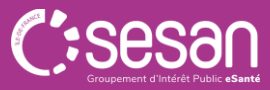

#### **Focus sur les statuts**

Ces pictogrammes permettent de connaître l'état d'avancement du dossier. Ils évoluent tout au long du processus de traitement du dossier.

Signification des statuts :

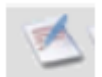

Demande d'admission en cours de rédaction

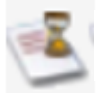

Demande d'admission en attente de réponse

Demande d'admission refusée

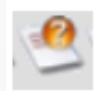

Demande d'admission en ayant reçu un accord de principe

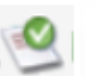

Demande d'admission acceptée

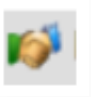

Accord confirmé – dossier d'admission à compléter pour l'admission

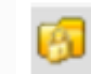

Demande d'admission finalisée – Patient admis

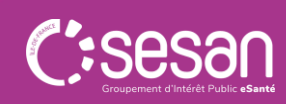

#### **Sélectionner une pathologie – Exemple des soins palliatifs**

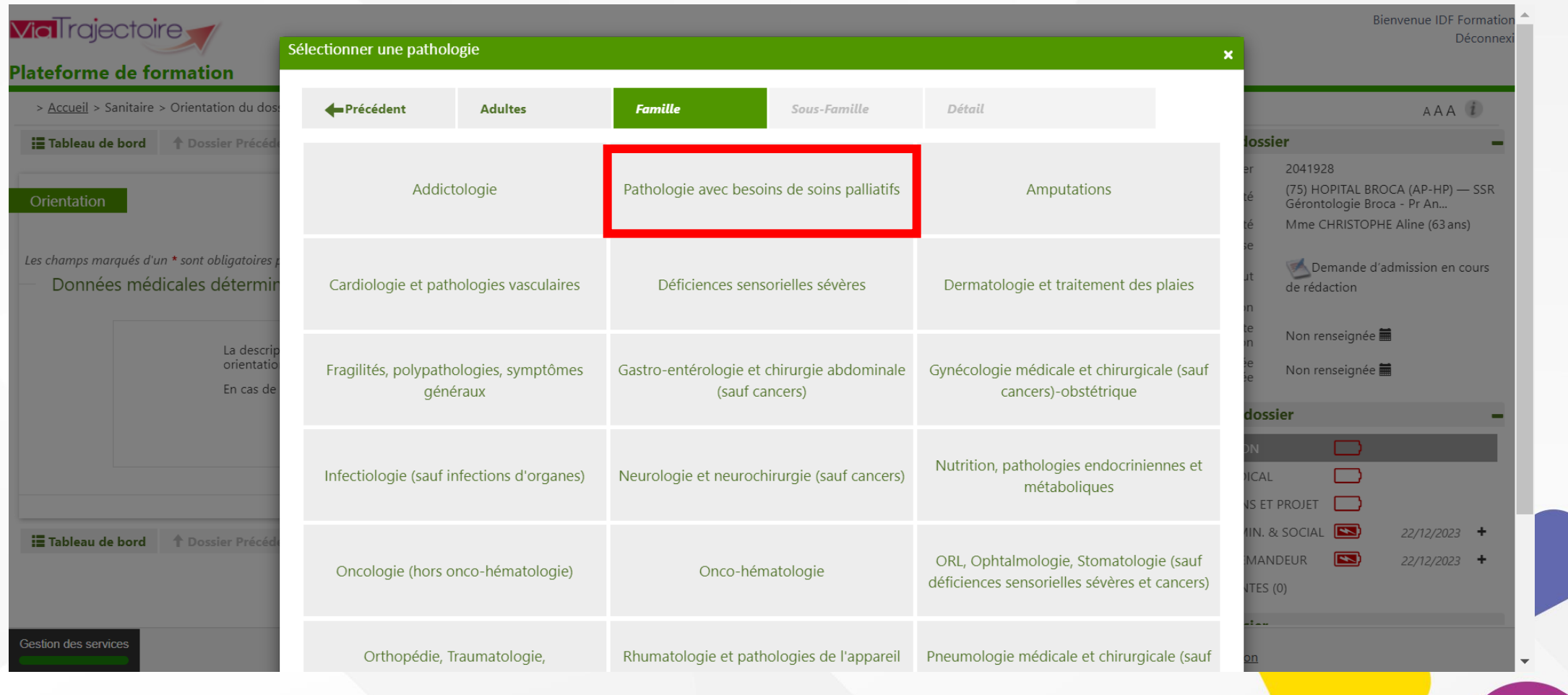

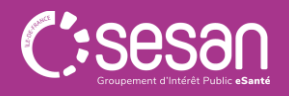

#### **Focus sur les sous-familles de pathologies**

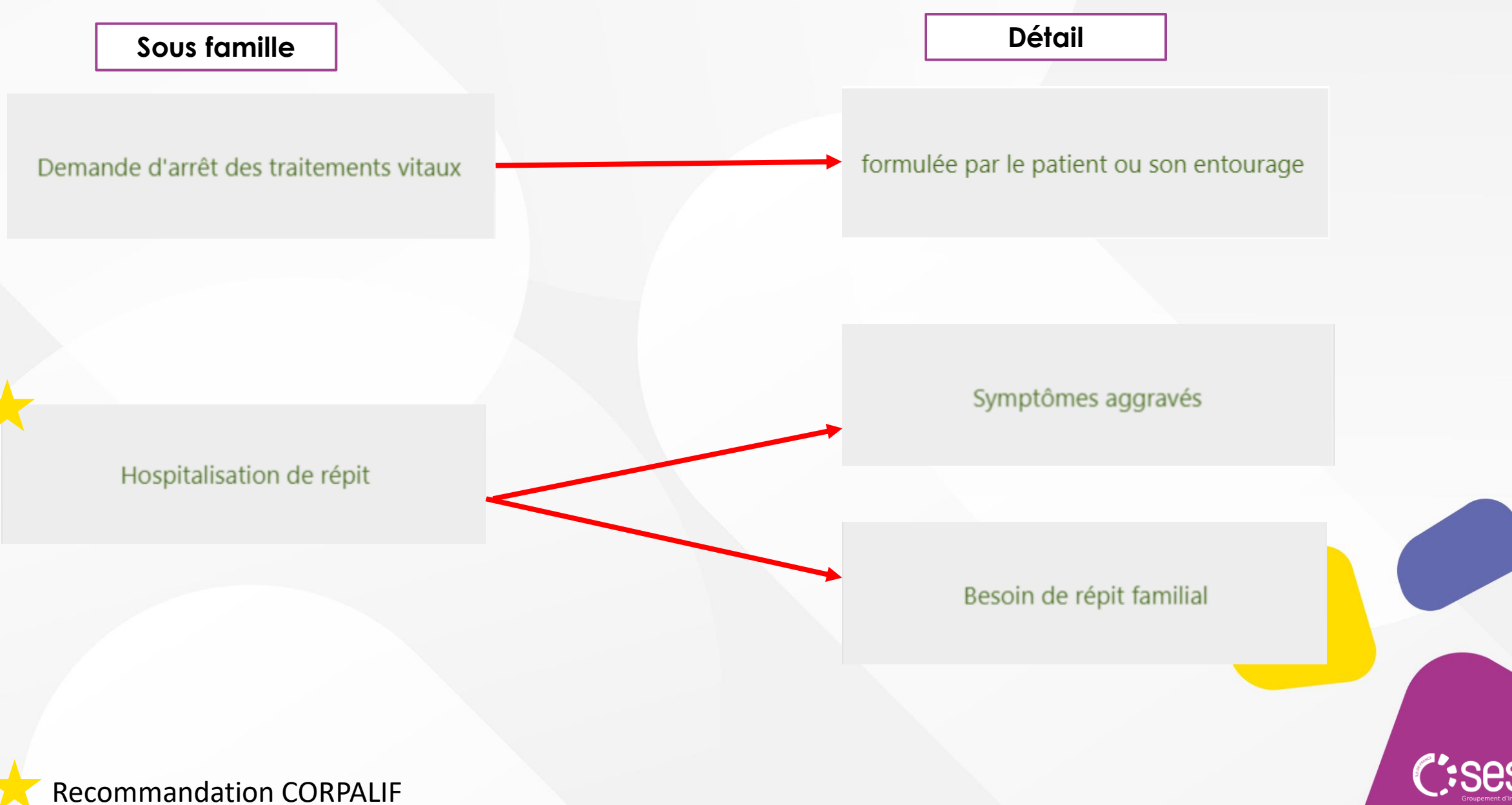

#### **Focus sur les sous-familles de pathologies**

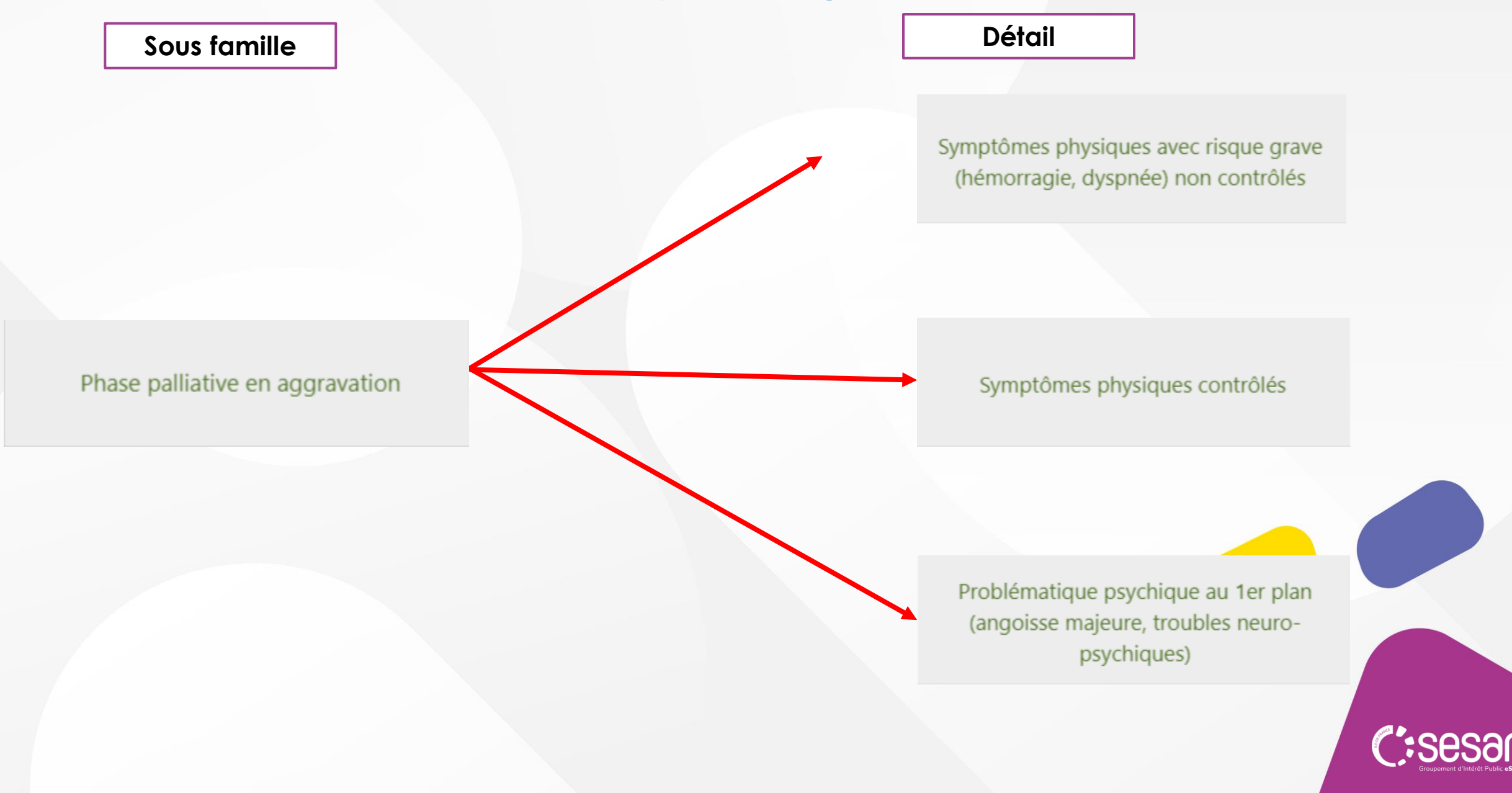

#### **Focus sur les sous-familles de pathologies**

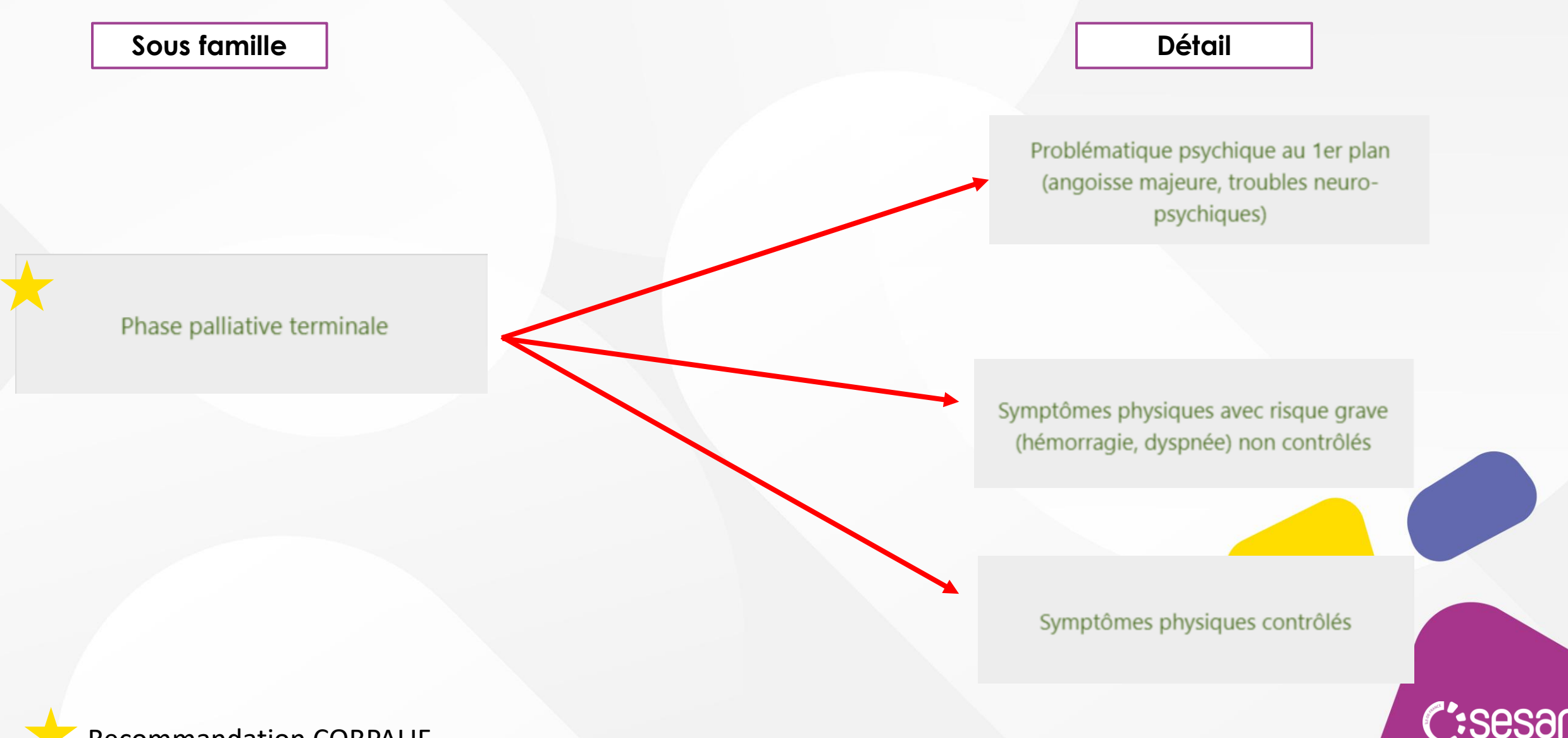

Recommandation CORPALIF

#### **Focus sur le volet orientation**

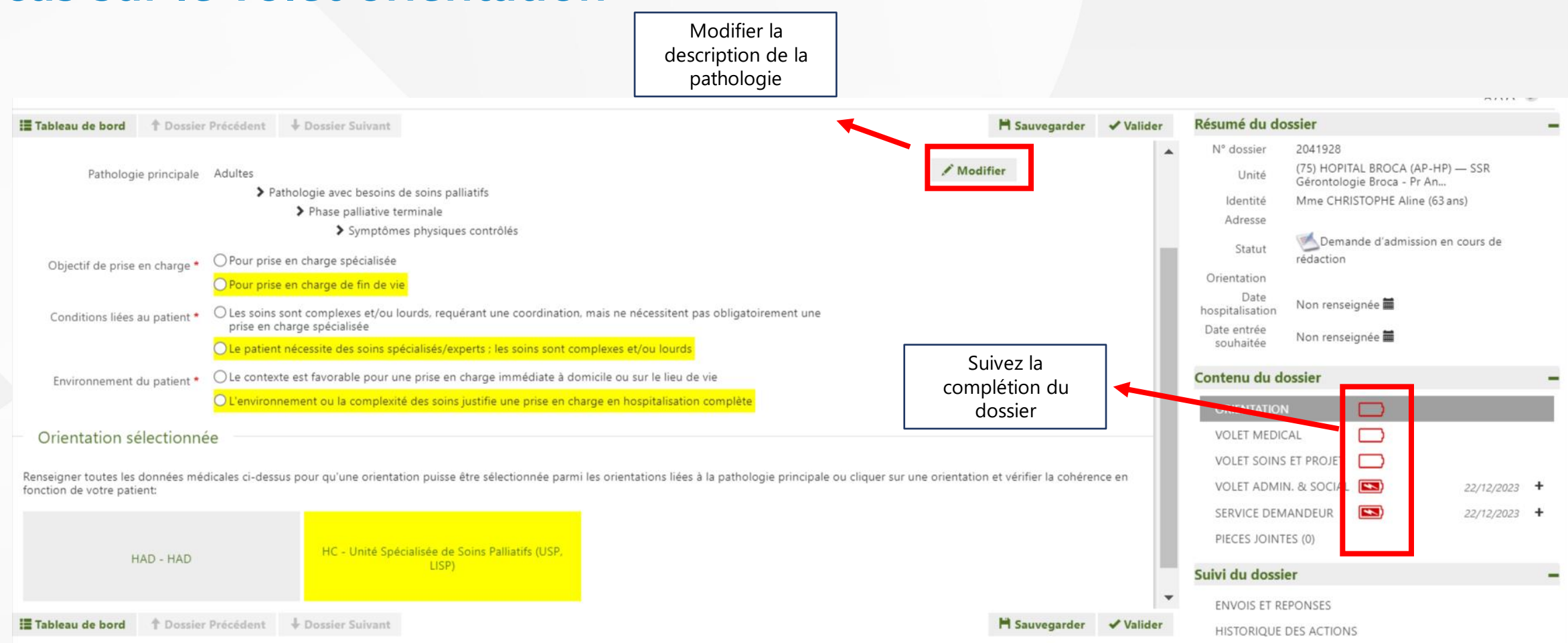

*Astuce: il est possible de directement sélectionner l'orientation Unité Spécialisée de Soins Palliatifs. Les critères d'orientation seront préindiqués par un surlignage jaune.*

## **Focus volet médical 1/3**

Titre

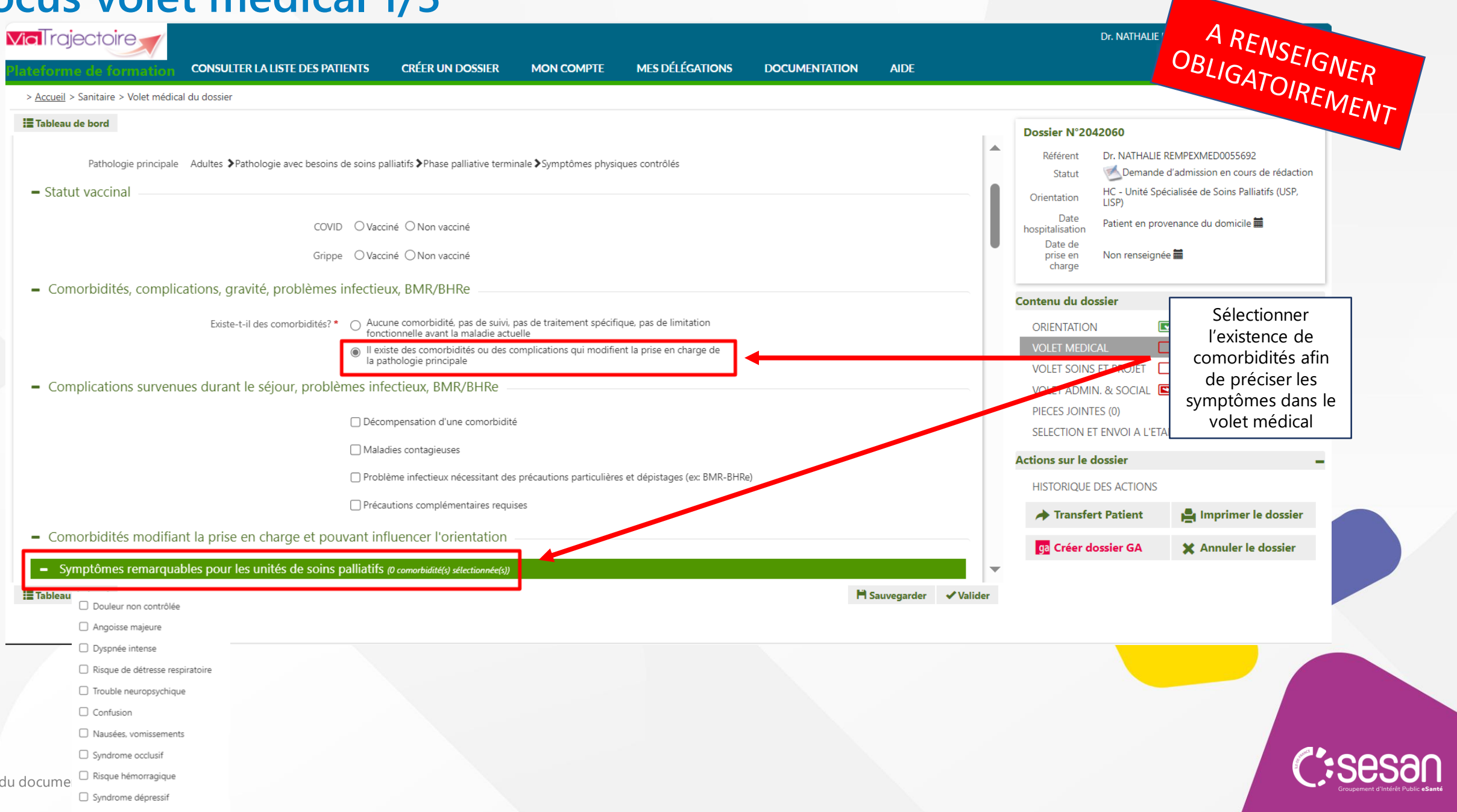

### **Focus volet médical 2/3**

#### - Pathologie principale en phase palliative

۰

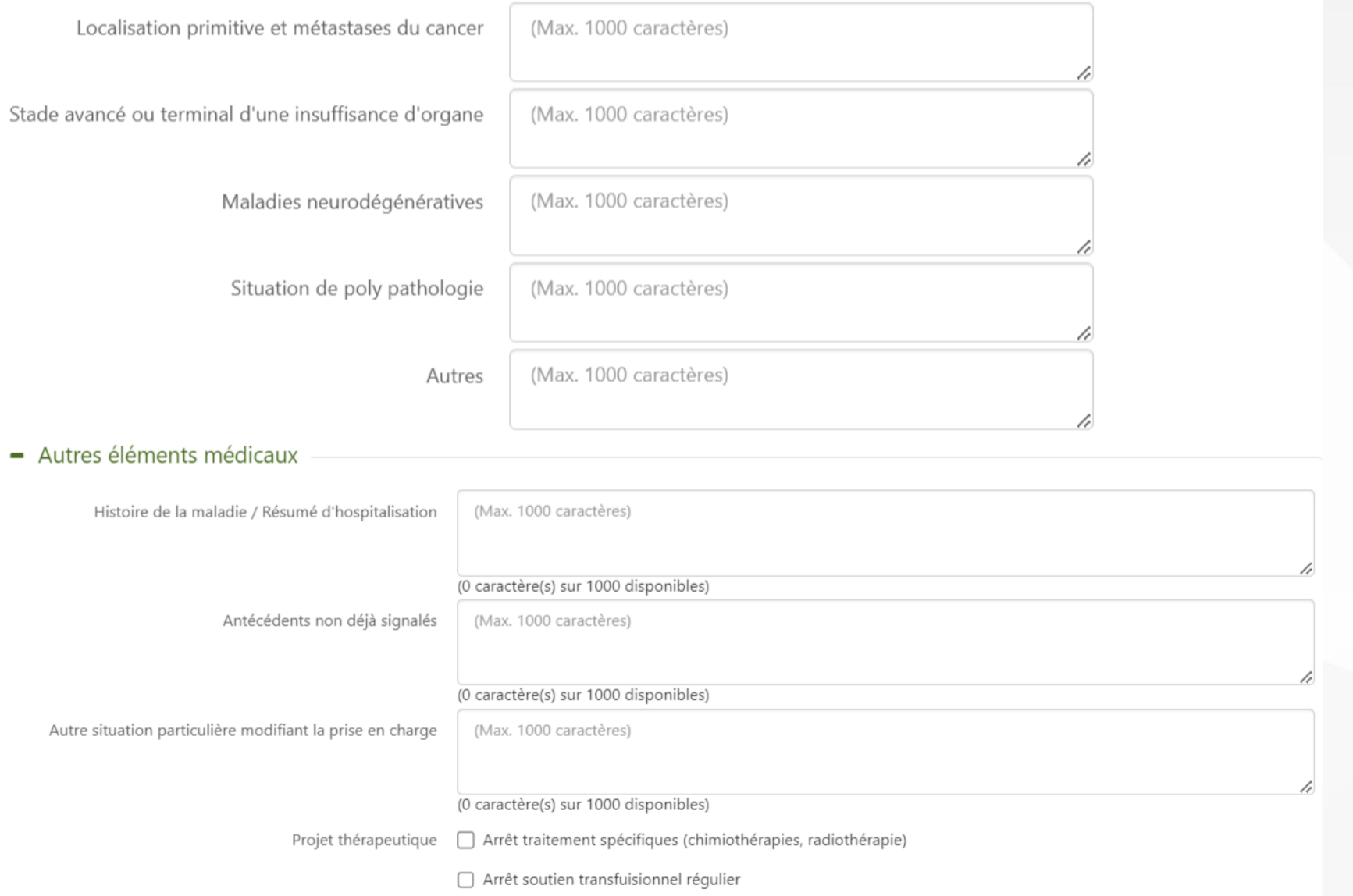

C:se

Statut non réanimatoire acté

#### **Focus volet médical 3/3**

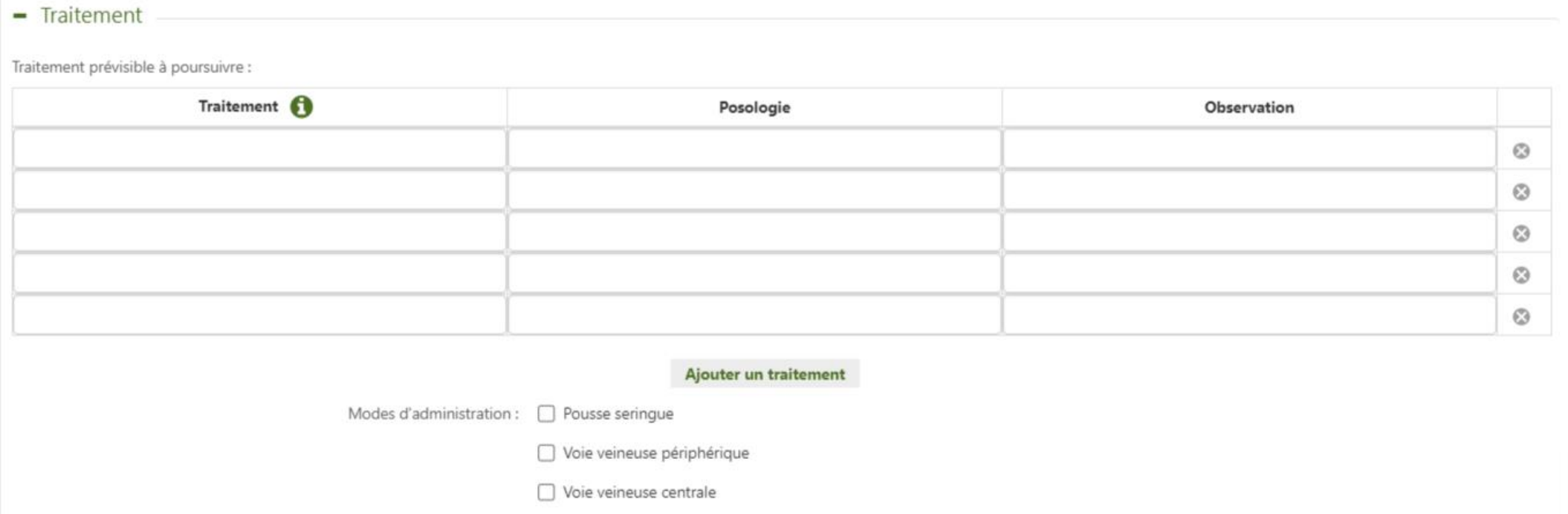

 $\Box$  Site implantable

Accès péri-médullaire

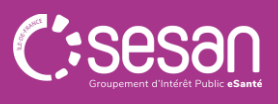

## **Focus volet soins et projet**

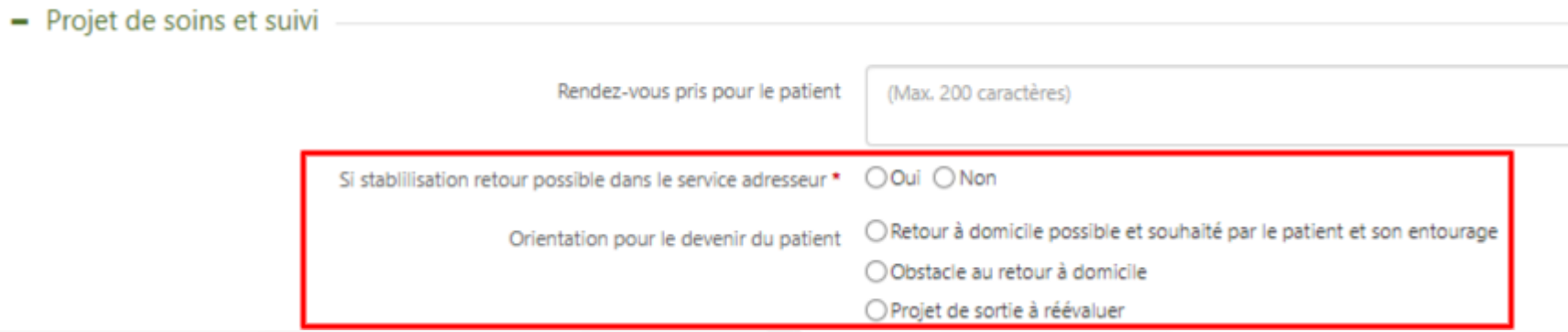

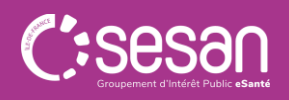

#### **Focus volet administratif et social 1/2**

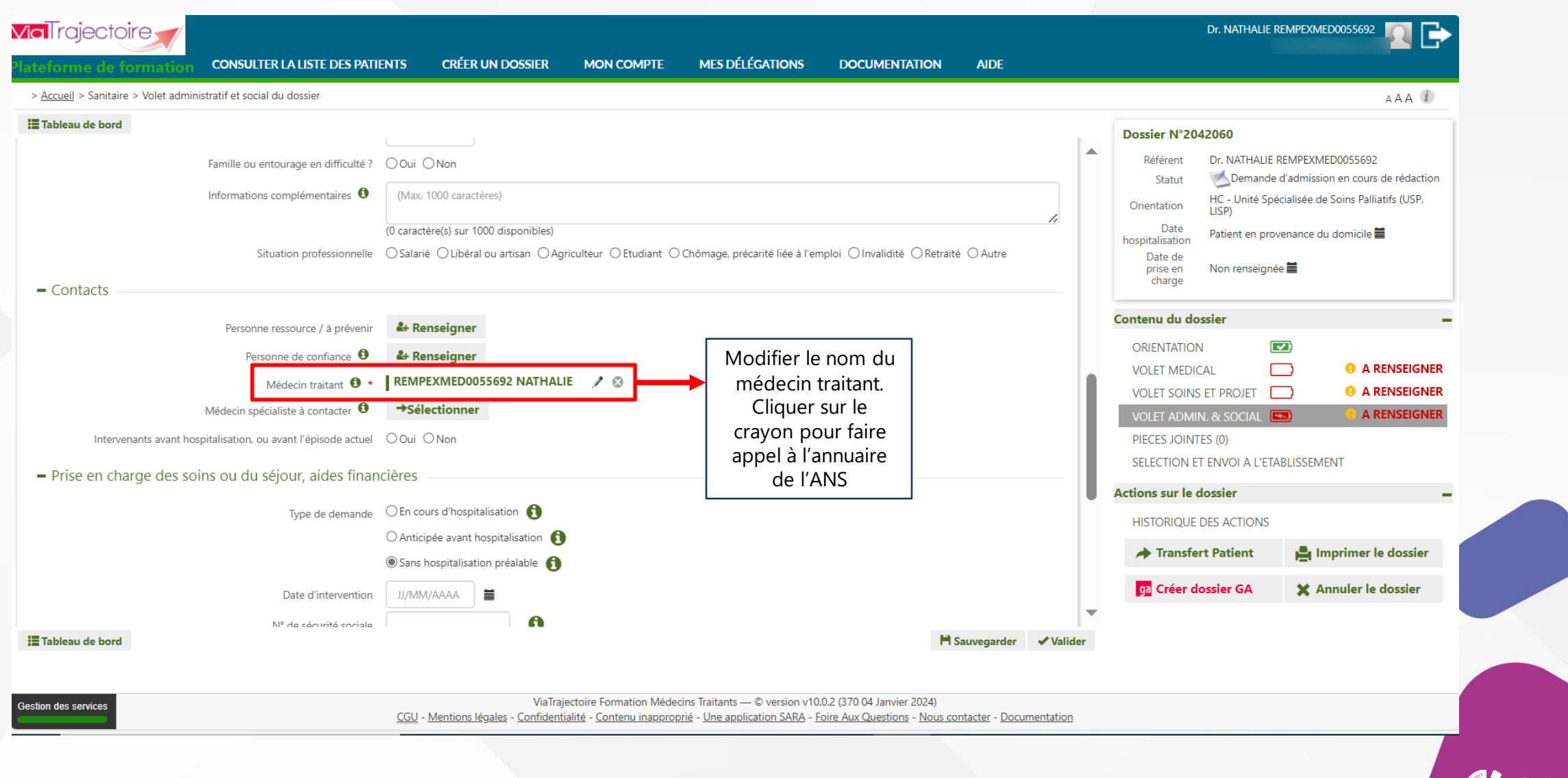

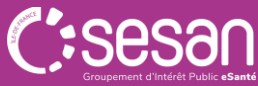

#### **Focus volet administratif et social 2/2**

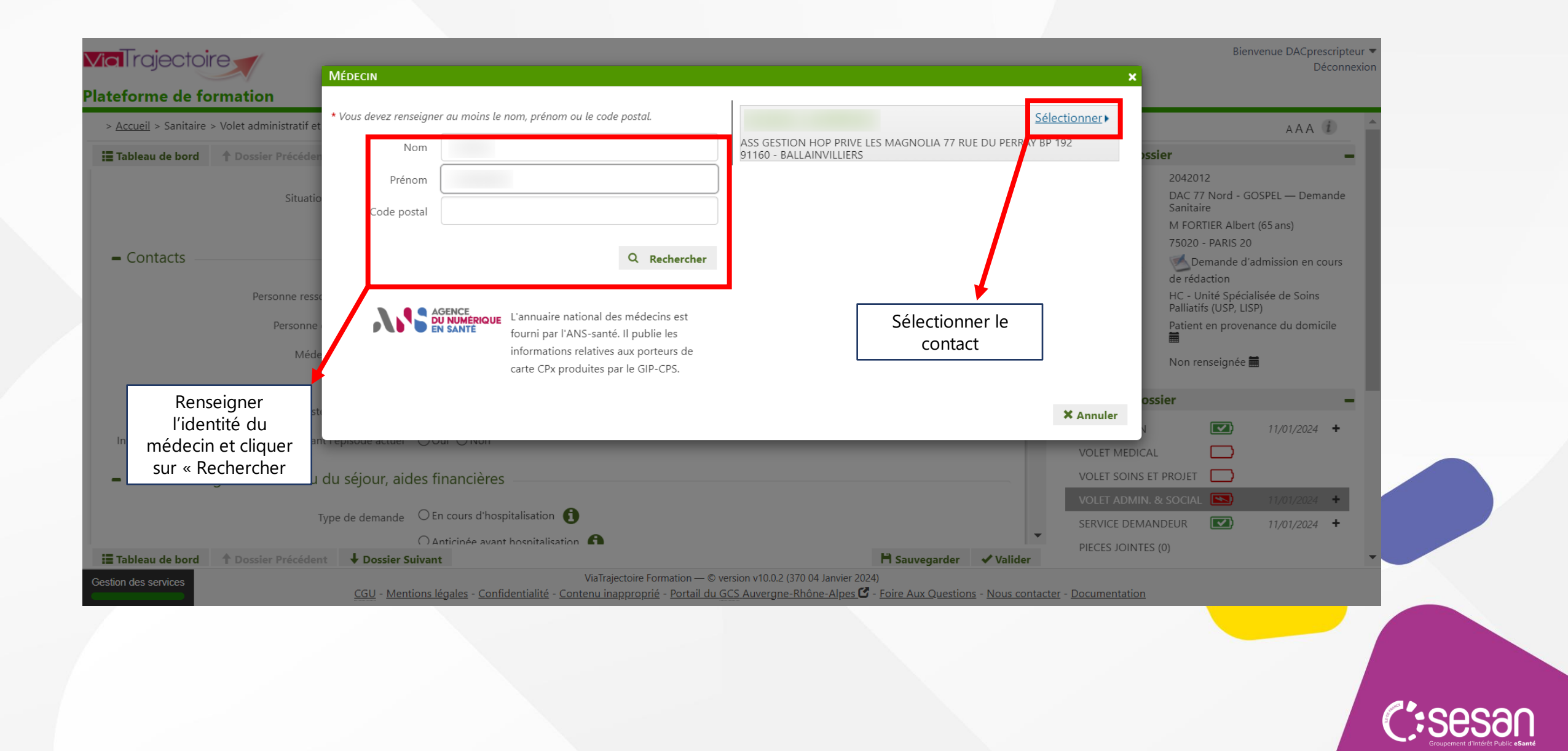

#### Focus envoi de la demande sélectionner les critères de

1

recherche souhaitées. Une fenêtre s'ouvre et affiche les résultats par proximité géographique. Cliquer sur l'unité souhaitée puis sur « Sélectionner »

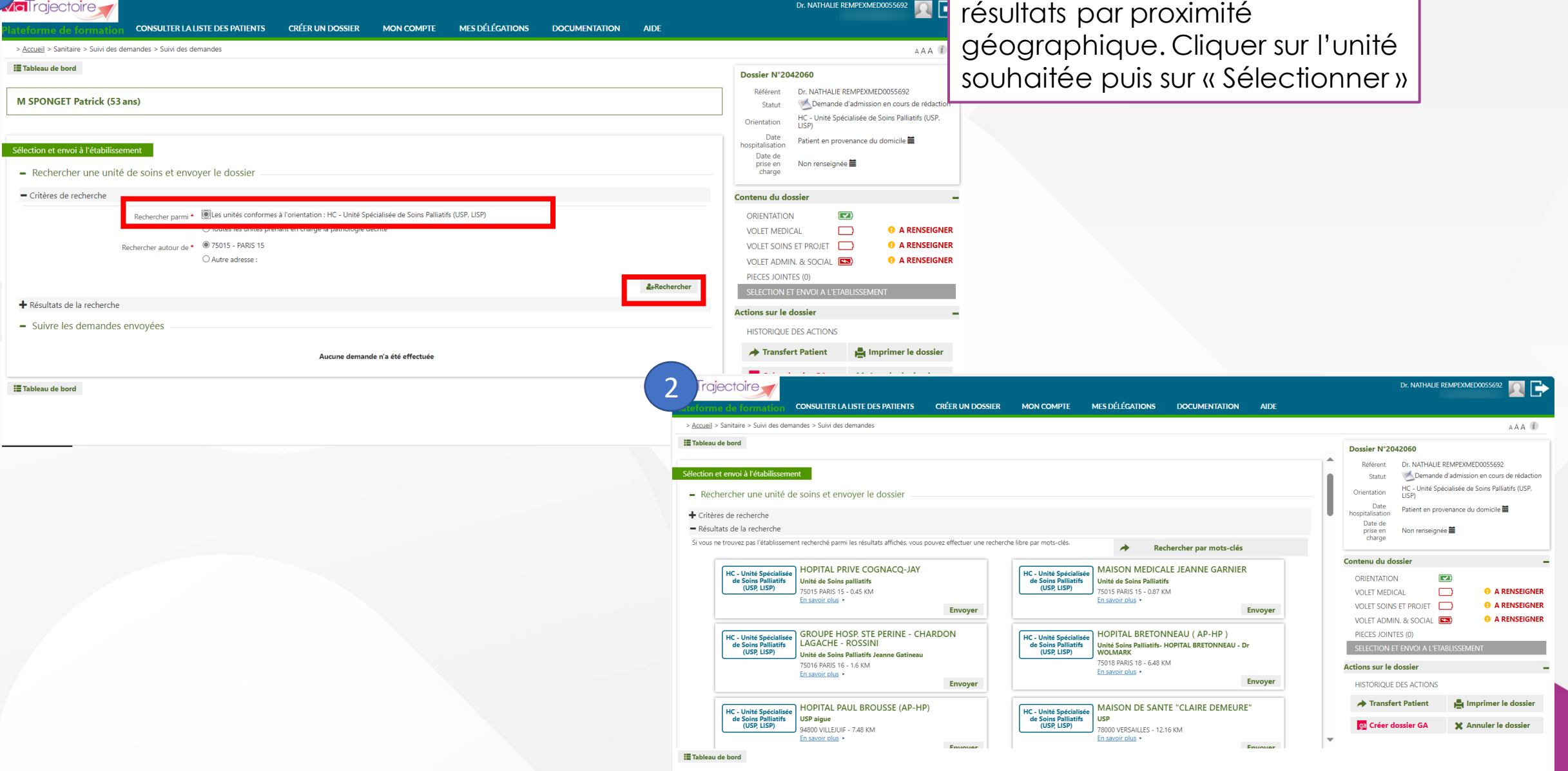

#### **Focus envoi de la demande**

N

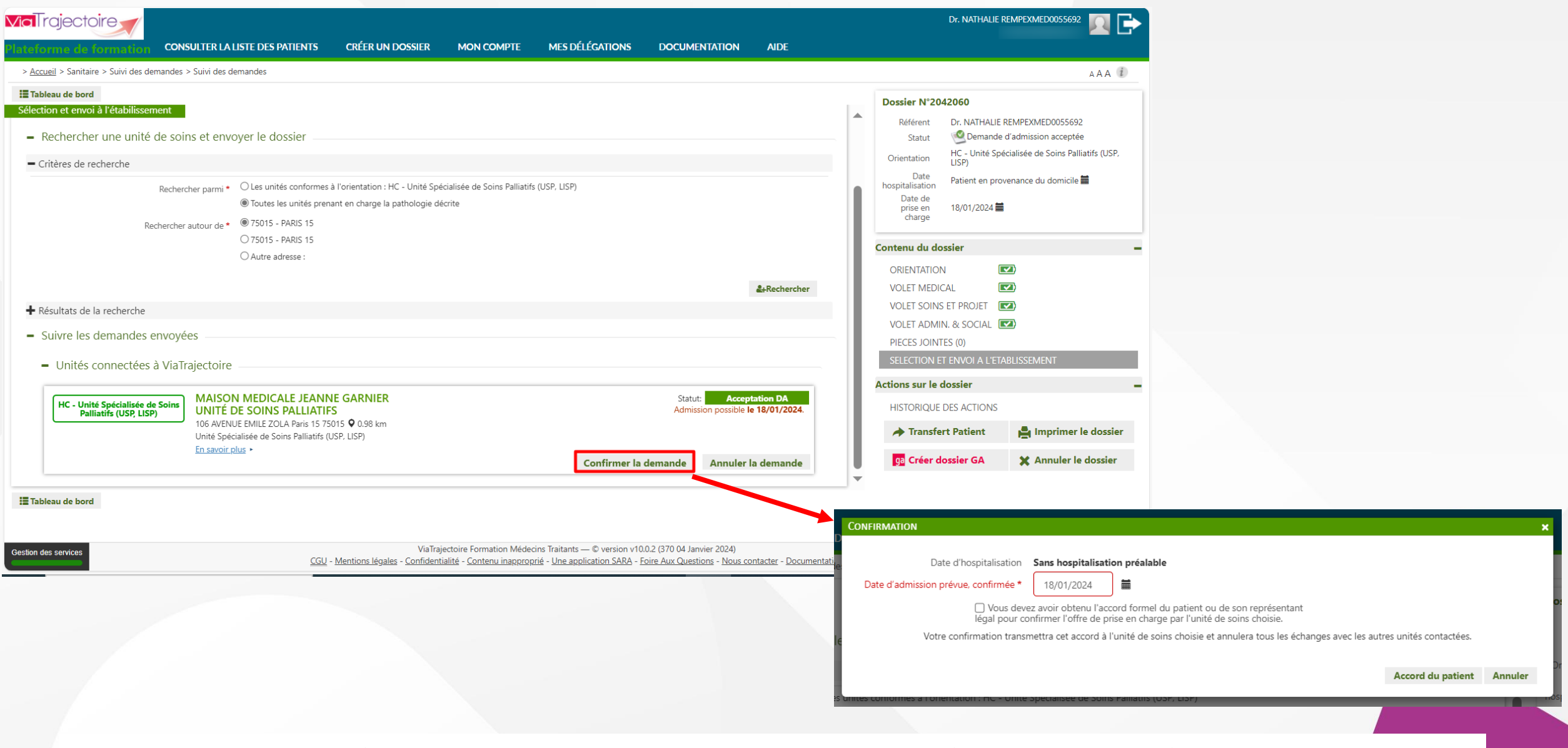

Il est possible de compléter les demandes sans les adresser vers les unités de soins palliatifs. Ceux sont des « demandes dormantes ».

#### **Visualiser les réponses**

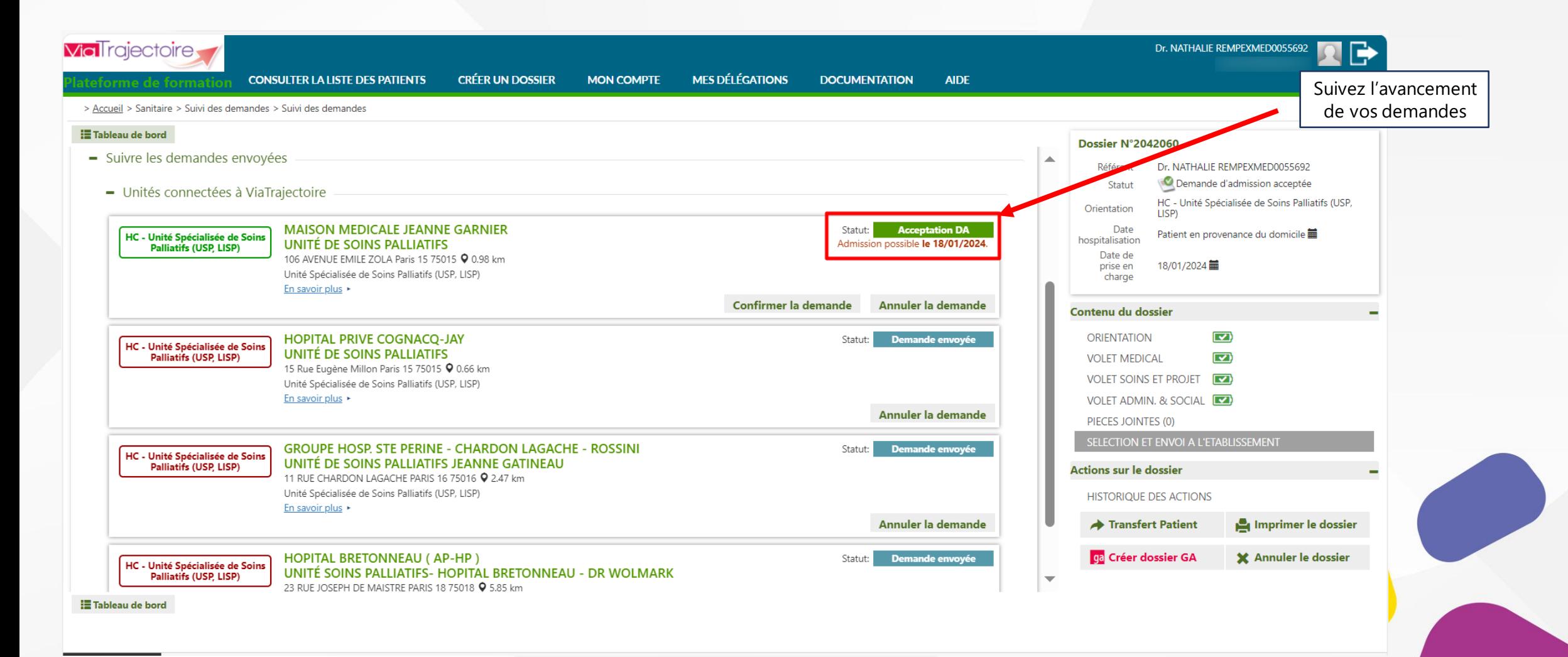

#### **Transfert du dossier**

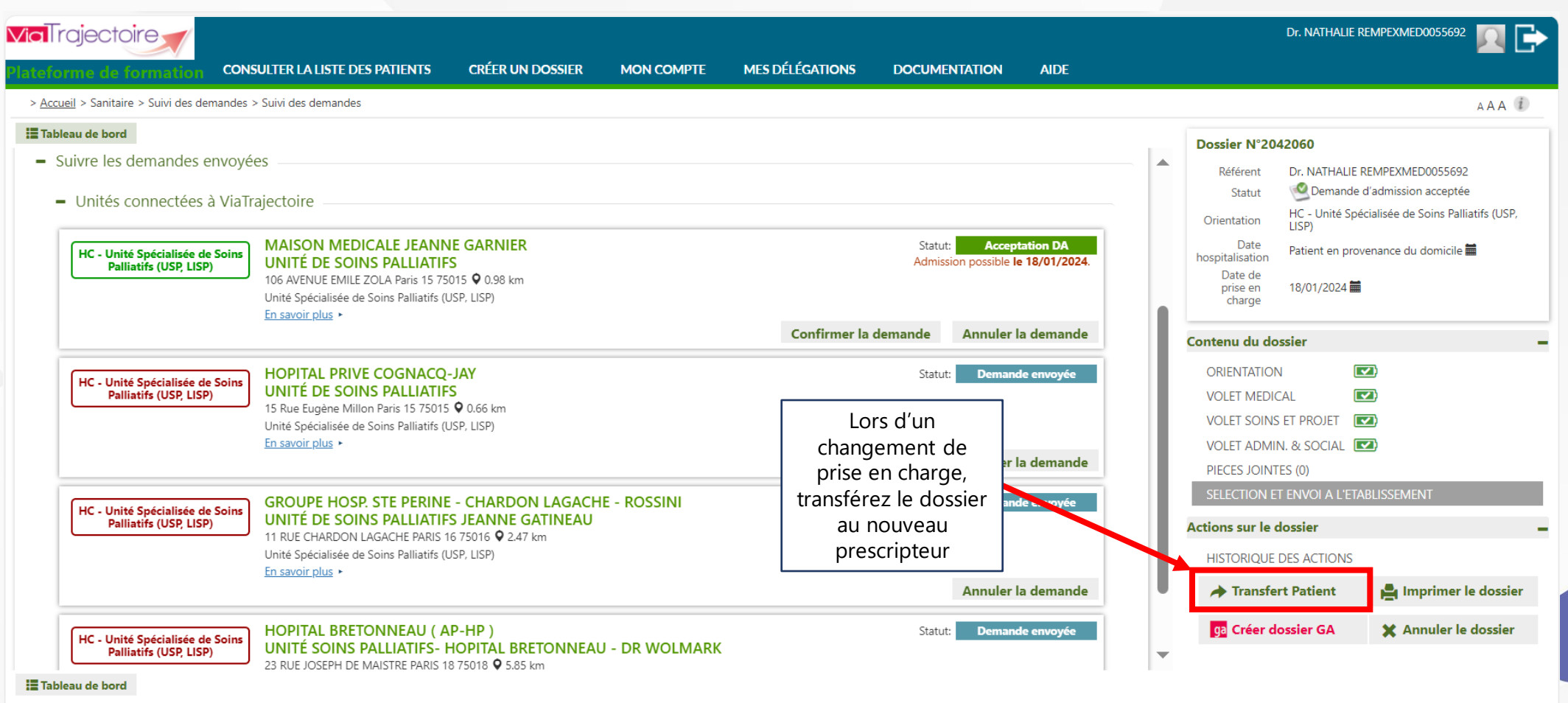

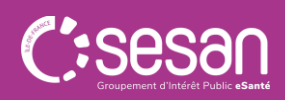

#### **Transfert du dossier**

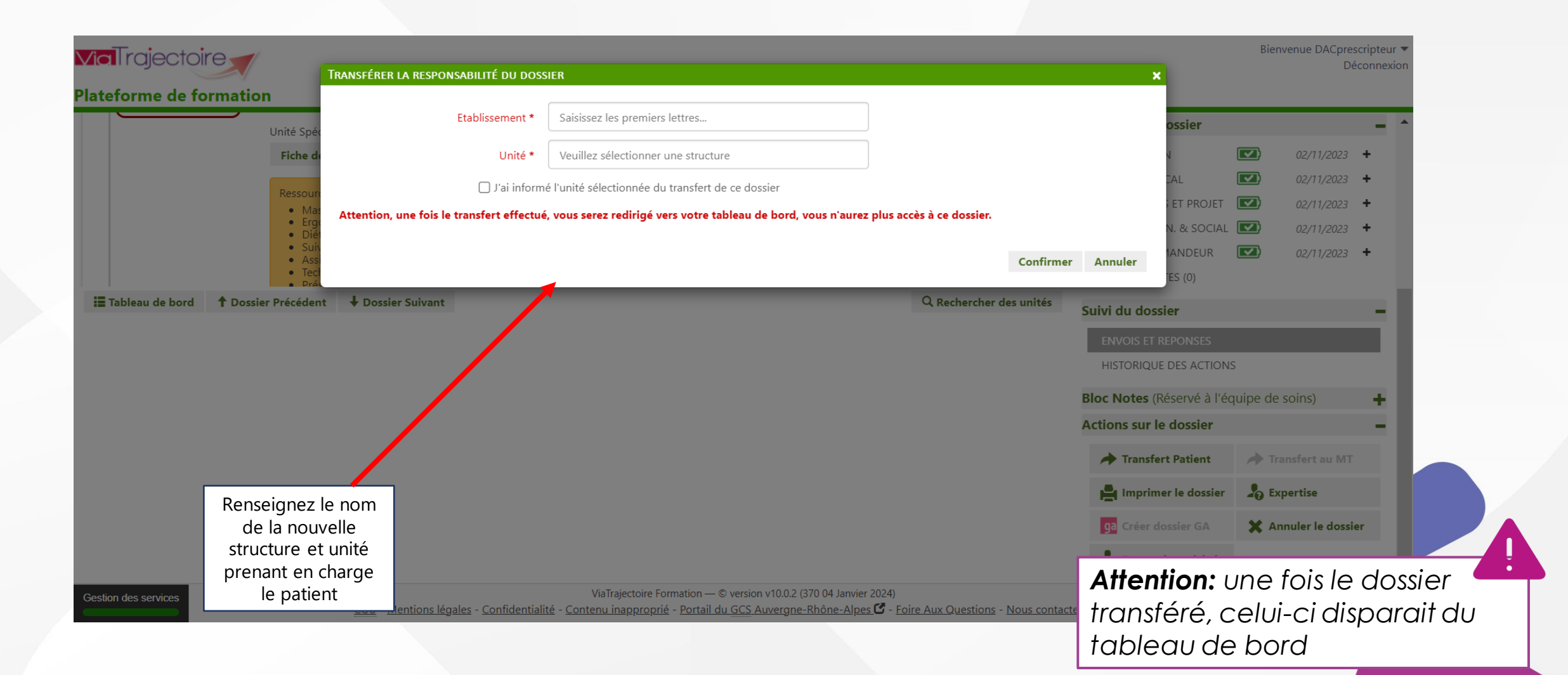

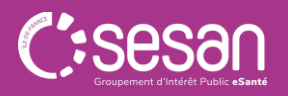

## **Utiliser la messagerie**

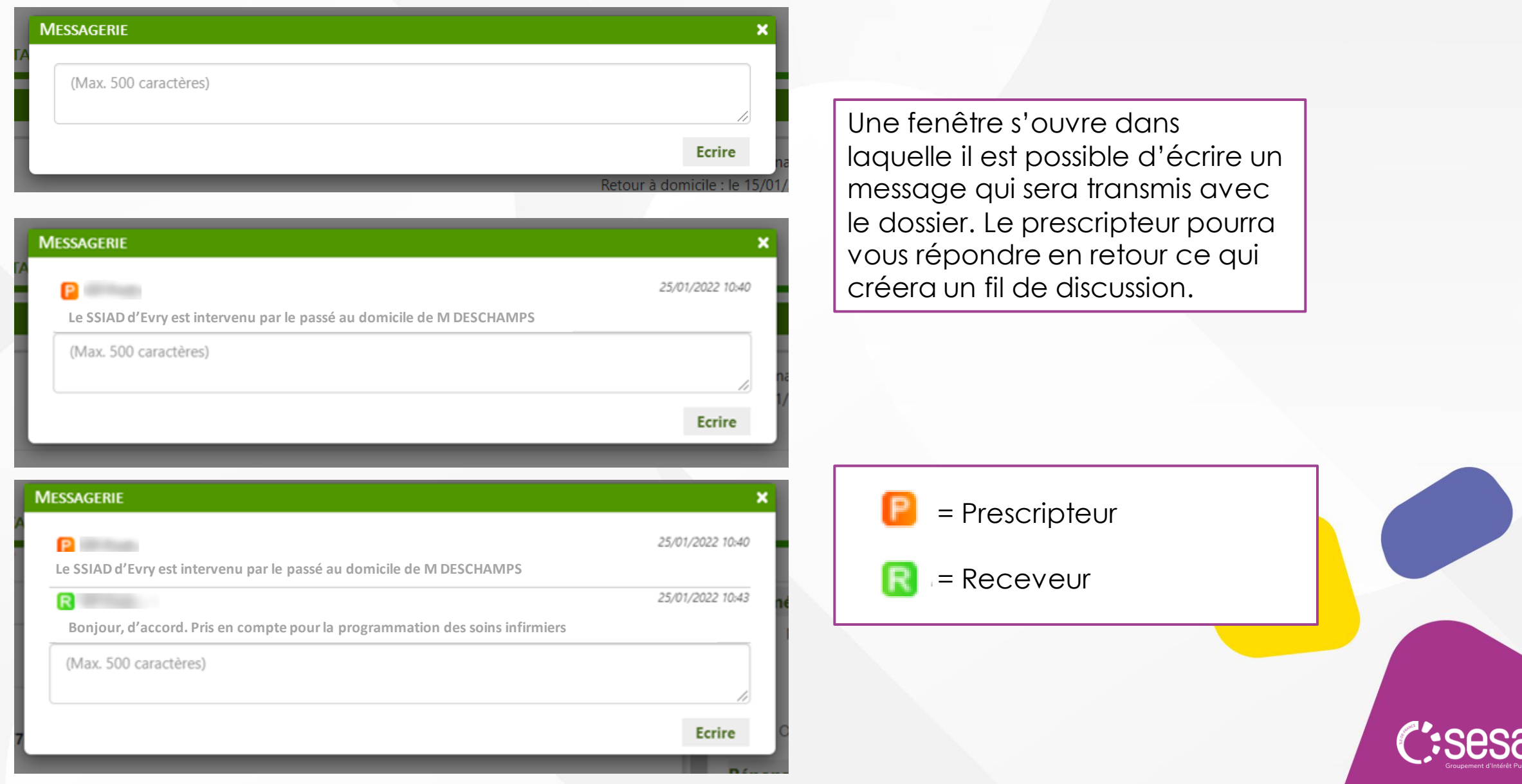